# Online Mahn-Profi

## **PHP-Schnittstelle 2.1**

### 1.0 Verwendung

Nur 2 Funktionen genügen, um Mahn-Profi in Ihre Software einzubinden. Funktion 1 zur Neuanlage der Mahnsache, wobei die Browsermaske dann fertig besetzt mit den Inkassodaten des Kunden angezeigt wird. Speichern und fertig ist der Mahnantrag. Funktion 2 zum Öffnen und Bearbeiten der bereits angelegten Mahnsache, etwa VB- oder Streitantrag stellen.

Die Funktionen werden per Funktionstaste oder Hotkey aktiviert. An Ihrer Software sind keinerlei Änderungen erforderlich. Weder sind Daten zu speichern, noch Schaltflächen einzufügen.

### 1.1 Funktion 1: Neue Mahnsache

Sparen Sie sich die manuelle Erfassung in der Maske. Importieren Sie die Daten direkt aus Ihrer EDV. Hierzu übergeben Sie Ihre Mahnsache mit folgendem Aufruf an die Browsermaske:

https:// …/resomahn\_m.php?maske=MeineDaten

Es öffnet sich die Browsermaske, die mit MeineDaten vorbesetzt ist. Sie können die Daten prüfen, ergänzen und zuletzt speichern. Ihre Mahnsache ist damit angelegt und wird signiert an das Mahngericht übermittelt.

### 1.2 Funktion 2: Mahnsache aufrufen

Mit folgendem Aufruf wird die Mahnsache mit MeinZeichen im Browserfenster von Online-Mahn-Profi gelistet und durch Anklicken des Links zur Bearbeitung geöffnet.

https:// …//resomahn\_z.php?zeichen=MeinZeichen (Zeichen Ihres Kunden)

Sie können die Mahnsache komplett bearbeiten, je nach Reaktion des Schuldners den VB- oder Streitantrag stellen, bei Nichtzustellung die Neuzustellung beantragen, den Mahnverlauf verfolgen oder nach dem Titel zwangsvollstrecken.

### 1.3 Funktion 1 + 2: Auf einer Funktionstaste (Mahn-Profi-Taste)

Mit folgendem Aufruf legen Sie Funktion 1 und 2 auf eine einzige Funktionstaste (Mahn-Profi Taste):

https:// …//resomahn\_z.php?zeichen=MeinZeichen&maske=MeineDaten

Fall 1: Ist die Mahnsache mit MeinZeichen bereits vorhanden, wird sie im Browserfenster von Online-Mahn-Profi gelistet und kann durch Anklicken des Links zur Bearbeitung geöffnet werden.

Fall 2: Existiert noch keine Mahnsache mit MeinZeichen, klicken Sie im Browserfenster auf die Schaltfläche "Neu". Hier ist bereits Funktion 1 hinterlegt, womit die mit MeineDaten besetzte Browsermaske geöffnet wird. Sie können die Daten prüfen, ergänzen und speichern. Ihre Mahnsache ist damit angelegt und wird signiert an das Mahngericht übermittelt.

### 2.1 Aufbau der Browsermaske

Die Datenstruktur entspricht im Wesentlichen der Browsermaske, die nachfolgend beschrieben wird. Allerdings zeigt die Browsermaske die Felder fallbezogen an und verbirgt alle Felder, die nicht für den Fall benötigt werden. Diese unter Umständen verborgenen Felder erkennen Sie in der nachfolgenden Tabelle am blauen Farbton. Als Zeichensatz ist **UTF-8** zu verwenden, anderenfalls werden Umlaute nicht korrekt wiedergegeben.

Die Browsermaske besteht aus 4 Gruppen:

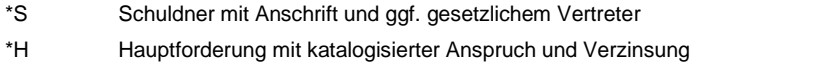

- \*N Nebenforderung mit Mahnkosten, Auskunft, Bankrücklast, RA-Gebühr
- \*G Gläubiger mit Anschrift und ggf. gesetzlichem Vertreter (nur bei Rechtsanwälten und Inkassofirmen)

Jede Gruppe ist wiederum in mehrere Seiten unterteilt, die mit Stern Seitennummer adressiert werden.

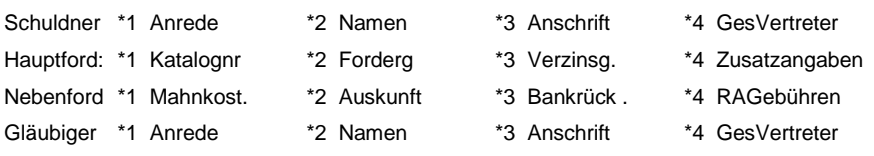

Jede Seite beinhaltet mehrere Felder. Felder mit blauer Farbe werden fallbezogen angezeigt oder ausgeblendet.

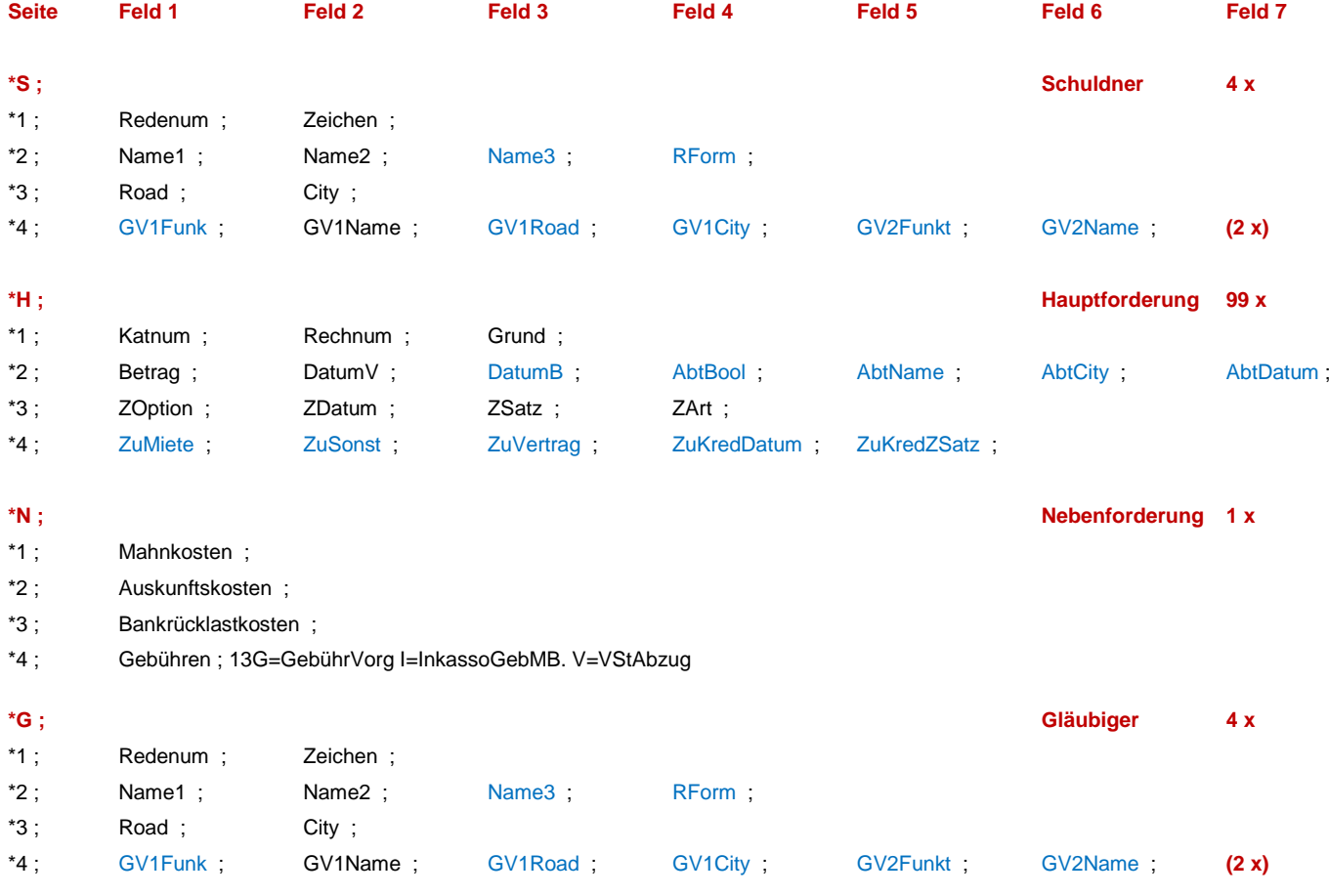

**(2 x)** Anreden mit gesetzlichem Vertreter nur bei Gläubiger / Schuldner 1 und 2. Bei 3 und 4 nur Anrede Herr oder Frau.

### 2.2 Anreden bei Gläubiger / Schuldner

Verwendbar sind Nummer, Kurzform und Anrede. Die GVFunktion wird gegebenenfalls automatisch ergänzt, siehe Kap. 4.8. Bei (sonstige Anrede) ist die Rechtsform auf Seite 2 unter RForm anzugeben.

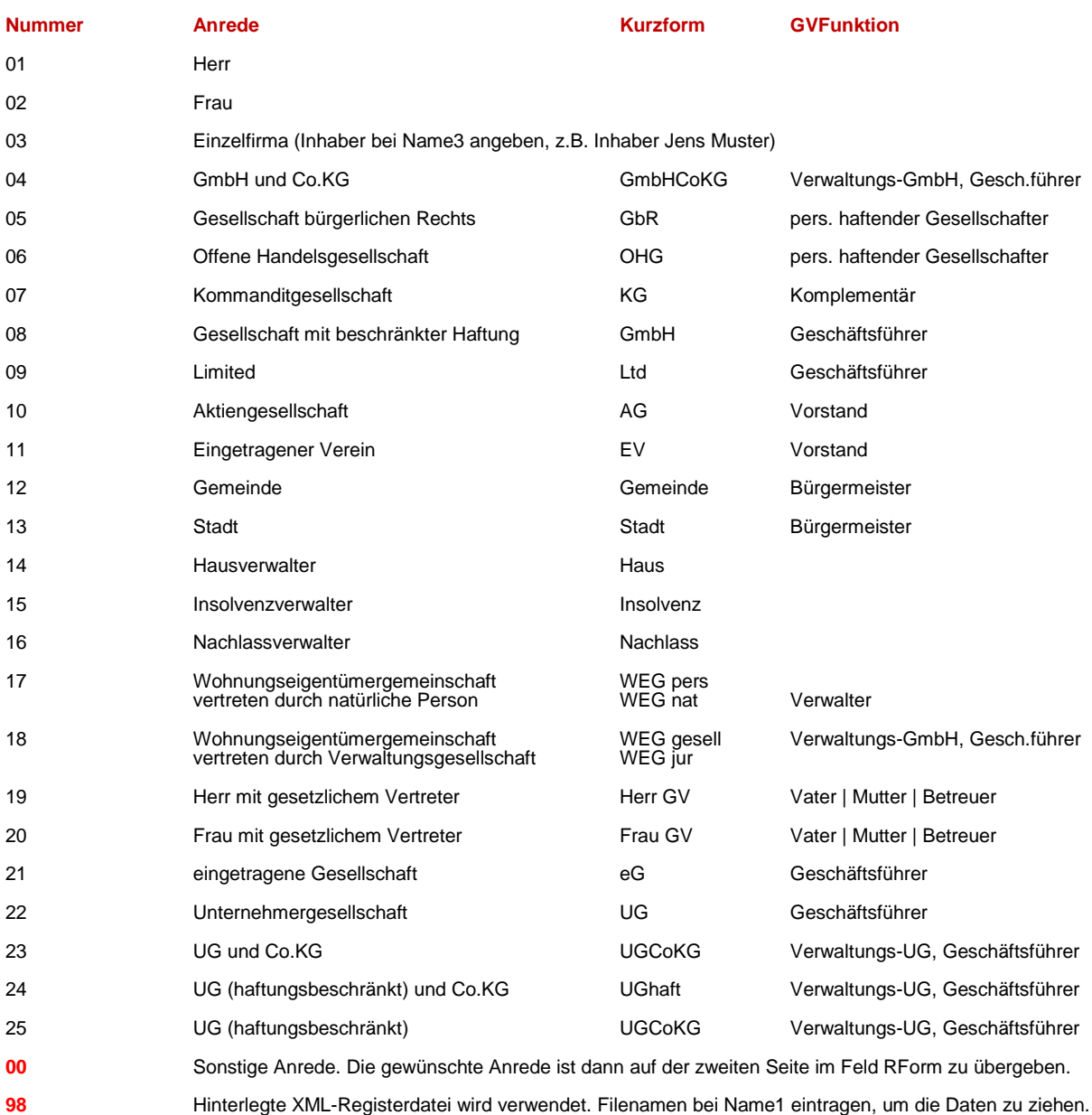

### **KEIN KAUFMÄNNISCHES & SONDERN UND VERWENDEN !!**

Das &-Zeichen darf nicht auf die Schnittstelle gelegt werden, weil es dort als Feld-Trennzeichen verwendet wird. Es ist durch das Wort **und** zu ersetzen. Oder verwenden Sie die Kurzform oder Nummer der Anrede, siehe Liste.

Bei Anrede-Nummer 98 können Gläubiger und Schuldner in einer XML-Registerdatei auf dem System hinterlegt werden. Dann ist nur noch der Dateiname unter Name1 anzugeben, die restlichen Angaben entfallen.

### 2.3 Verzinsung der Hauptforderung

Auf Seite 3 der Gruppe Hauptforderung geben Sie an, ab wann die Hauptforderung verzinst wird:

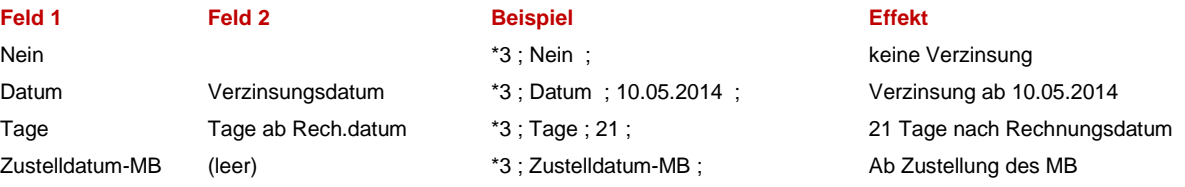

Bei Feld 1 stehen folgende Optionen zur Auswahl: Nein (keine Verzinsung), Datum, Tage oder Zustellung. Entsprechend ist Feld 2 zu besetzen. In der oben stehenden Liste sehen Sie, wie Feld 2 in Abhängigkeit von Feld 1 zu besetzen ist. Wählen Sie die Option Tage, werden diese beim Import in Datum umgerechnet. Nach dem Import erscheint dann das Verzinsungsdatum.

Weil in der Regel immer dieselbe Verzinsung verwendet wird, sind Zinssatz und Zinsart nicht unbedingt erforderlich. Dann wird bei natürlichen Personen 5,00 und bei juristischen Personen 9,00 Prozent plus Basiszinssatz verwendet, sofern Zinssatz und Zinsart nicht in den Voreinstellungen festgelegt wurden, die ansonsten herangezogen werden. Bei wechselnder Verzinsung sind Zinssatz (in Promille) und Zinsart als Feld 3 und 4 mit zu übergeben, zum Beispiel \*3 ; Datum ; 10.05.2016 ; 50 ; B ; was so viel wie Verzinsung mit 50 Promille über Basiszinssatz (oder F für Festzinssatz) bedeutet.

### 3.1 Beispiel (Herr)

Schuldner ist eine natürliche Person mit 2 Hauptforderungen:

```
https:// ... /resomahn_m.php?maske=
```

```
*s ;
*1 ; Herr ; ABC123G ;
*2 ; Jens ; Müller ;
*3 ; Hauptstr. 55 ; 70190 Stuttgart ;
*H ;
*1 ; 11 ; 12345-2014 ;
*2 ; 1000,00 ; 05.01.2017 ;
*3 ; Datum ; 15.02.2017 ; 50 ; B ;
*H ;
*1 ; 11 ; 56789-2014 ;
*2 ; 1200,00 ; 16.03.2017 ;
*3 ; Datum ; 04.04.2017 ; 50 ; B ;
*N;
```
\*1 ; 12,80 ; \*2 ; 15,00 ;

Damit wird die Eingabemaske geöffnet, die mit den übergebenen Daten vorbesetzt ist. Sie müssen nur noch auf den Upload-Button klicken. Dann ist die Mahnsache angelegt.

### 3.2 Beispiel (GmbH)

Schuldner ist eine GmbH mit 3 Hauptforderungen (Miete für ein gewerbliches Mietobjekt).

```
https:// … /resomahn_m.php?maske=
^{\ast}S;
*1 ; GmbH ; AG1234 ;
*2 ; Maier u. Sohn ; Transfer GmbH ;
*3 ; Hauptstr. 55 ; 70190 Stuttgart ;
*4 ; ; Peter Maier ;
*H :
*1 ; 17 ; 12345-2012 ;
*2 ; 2000,00 ; 01.01.2017 ; 
*3 ; Datum ; 22.01.2017 ; 90 ; B ;
*4 ; 70190 Stuttgart ;
*H;
*1 ; 17 ; 12345-2012 ;
*2 ; 2000,00 ; 02.02.2017 ;
*3 ; Datum ; 23.02.2017 ; 90 ; B ;
*4 ; 70190 Stuttgart ;
*H ;
*1 ; 17 ; 12345-2012 ;
*2 ; 2000,00 ; 03.03.2017 ;
*3 ; Datum ; 24.03.2017 ; 90 ; B ;
*4 ; 70190 Stuttgart ;
*N ;
*1 ; 9,80 ;
```
### 3.3 Beispiel (GmbH und Co.KG)

Schuldner ist eine GmbH und Co.KG mit 4 Hauptforderungen (3 x Stromrechnung + 1 x Zählerausbau).

https:// … /resomahn\_m.php?maske=

```
^{\ast}S;
*1 ; GmbH und Co.KG ; 12345 ;
*2 ; Schwertransporte ; Albtrans GmbH und Co.KG ;
*3 ; Maiweg. 5 ; 70190 Stuttgart ;
*4 ; ; Info GmbH ; ; Ute Wolf ;
*H :
*1 ; 42 ;
*2 ; 850,00 ; 01.01.2014 ; 
*3 ; Tage ;14 ; 90 ; B ;
*H;
```
 $*1$ ; 42; \*2 ; 780,00 ; 01.02.2014 ;

```
*3 ; Tage ; 14 ; 90 ; B ;
*H;
*1 ; 42 ;
*2 ; 930,00 ; 01.03.2014 ; 
*3 ; Tage ; 14 ; 90 ; B ;
*H ;
*1:00:*2 ; 120,00 ; 15.03.2014 ; 
*3 ; Tage ; 14 ; 90 ; B ;
*4 ; Zählerausbau ;
*N;
```
\*2 ; 15,00 ;

Wichtig: Bei GmbH & Co.KG das &-Zeichen durch **und** ersetzen -> **GmbH und Co.KG**.

### 3.4 Beispiel (Betreuer)

Schuldner ist eine Frau mit Betreuer.

https:// ... /resomahn\_m.php?maske=

```
*s ;
*1 ; 20 ; 12345 ; 
*2 ; Ute ; Mai ; 
*3 ; Hauptstr. 5 ; 70190 Stuttgart ; 
*4 ; Betreuer ; Teo Wegner ; Osterweg 5 ; 70839 Gerlingen ;
*H :
*1 ; 42 ; 654-2014 ; 
*2 ; 850,00 ; 05.01.2017 ; 
*3 ; Datum ; 20.01.2017 ; 50 ; B ;
*N :
```

```
*2 ; 15,00 ;
```
### 3.5 Beispiel (Inkasso)

Parteienvertreter ist eine Inkassofirma. Diese macht 1,3 Gebühren vorgerichtlich nach RVG sowie Inkasso-Mahngebühren geltend, letztere sind gesetzlich auf 25 Euro beschränkt. Der Gläubiger (Mandant) ist berechtigt zum Vorsteuerabzug. Bei Nebenforderungen werden die Gebühren als 10-tel deklariert, also 13 für 1,3 Gebühren und angehängtem großen G für Gebühren. Ist der Mandant berechtigt zum Vorsteuerabzug, ist noch ein V für VStAbzug anzugeben. Mit einem großen I(da) werden die Inkassokosten (25 €) geltend gemacht. Alle Angeben werden zusammengeschrieben, also 13GI oder 13GIV.

https:// ... /resomahn\_m.php?maske=

 $*G$  :

```
*1 ; GmbH ; AG1234 ;
```
- \*2 ; Maier u. Sohn ; Transfer GmbH ;
- \*3 ; Hauptstr. 55 ; 70190 Stuttgart ;
- \*4 ; Peter Maier ;

```
^{\star} S ;
*1 ; Herr ; ABC123G ;
*2 ; Jens ; Müller ;
*3 ; Hauptstr. 55 ; 70190 Stuttgart ;
*H :
*1 ; 42 ; 654-2014 ; 
*2 ; 850,00 ; 01.05.2017 ; 
*3 ; Datum ; 24.05.2017 ; 90 ; B ;
*N :
*2 ; 15,00 ;
```
\*4 ; 13GIV ;

### 3.6 Beispiel (RA)

Parteienvertreter ist ein Rechtsanwalt. Diese macht 1,3 Gebühren vorgerichtlich nach RVG geltend. Der Gläubiger (Mandant) ist berechtigt zum Vorsteuerabzug. Die Hauptforderung wurde abgetreten. Bei Nebenforderungen werden die Gebühren als 10-tel deklariert, also 13 für 1,3 Gebühren und angehängtem großen G für Gebühren. Weil der Mandant vorsteuerabzugsberechtigt ist, wird noch ein V für VStAbzug angegeben. Alle Angeben werden zusammengeschrieben, also 13G oder 13GV.

https:// ... /resomahn\_m.php?maske=

 $*G$  ;

- \*1 ; GmbH ; AG1234 ;
- \*2 ; Regulation4Travel GmbH ;
- \*3 ; Hauptstr. 55 ; 70190 Stuttgart ;
- \*4 ; ; Peter Maier ;

 $*s$  :

- \*1 ; 00 ; ABC123G ;
- \*2 ; Rapid Air PLC **und** Co. Flugverkehr KG ; ; ; PLC **und** Co. KG ;

\*3 ; Hauptstr. 55 ; 70190 Stuttgart ;

\*4 ; Pers. haftender Gesellschafter ; Rapid Air PLC ; Direktor ; Jens Reimann ;

 $*H$  ;

```
*1 ; 00 ; 654-2014 ;
```
- \*2 ; 850,00 ; 01.05.2017 ; ; J ; Hans Müller ; 72336 Balingen ; 01.04.2017 ;
- \*3 ; Datum ; 01.06.2017 ;
- \*4 ; ; Flugausfall Rapid Air Flugnummer 1234 vom 20.02.2017 ;

 $*N$  ; \*4 ; 13GV ;

\*P ; Ger4Plz ; 70839 ;

\*P ; AGAusland ; Ja ;

### 4.1 Testroutine

Die Funktion der PHP-Schnittstelle können Sie sehr einfach testen:

- Markieren und kopieren Sie eines der Beispiele ab ?maske= ….. (also mit Fragezeichen) in den Speicher
- Loggen Sie sich nun in Mahn-Profi App ein
- Klicken Sie auf den Reiter "Neu", womit die noch leere Erfassungsmaske geöffnet wird
- Fügen Sie den kopierten Inhalt direkt an den Maskenanruf https:// …/resomahn\_m.php ein
- Dann ist die Browsermaske wie erwartet mit den Beispieldaten besetzt. NICHT UPLOADEN !!!

### 4.2 Datensatz zusammenstellen

Im Handel gibt es eine programmierbare SAP-Tastatur, bei der 10 Hotkeys belegbar sind: Cherry Office Xpress Sap Tastatur. Ggf. kann so ein Fenster gestartet werden, in welches das Kundenzeichen einzugeben ist. Damit werden die Daten gezogen.

Eine andere Möglichkeit besteht darin, die Daten der Kundenmaske in den temporären Speicher zu schreiben und hieraus die Kundennummer zu ermitteln, über welche dann die Daten gezogen werden.

Die Programmierung der PHP-Schnittstelle besteht also aus 5 Schritten:

1.Kundenzeichen ermitteln, entweder automatisch oder durch Benutzereingabe

- 2.Daten des Kunden ziehen
- 3.Zusammenstellung der Maskendaten wie in Kapitel 3.
- 4.Eventuelle &-Zeichen durch UND ersetzen
- 5.Aufruf der Mahn-Profi-Seite mit den Maskendaten

Der letzte Punkt ist in C-Programmierung wie folgt realisierbar:

char phplink[256]; memset ( phplink, 0, sizeof(phplink) ); len = strlen(meinedaten);

i=-1; while (++i< len) if (meinedaten[i] == '&') meinedaten[i] = '\$'; // weil & als Feldtrennzeichen fungiert. Wird in & zurückgewandelt.

strcpy (phplink, "https://reso.07.mahn-profi.de/internet/resomahn\_m.php?maske="); // oder https//res08.mahn-profi.de… strcpy (phplink+strlen(phplink), meinedaten);

ShellExecute ( NULL, "open", phplink, NULL, NULL, SW\_SHOWNORMAL );

Und der Aufruf einer bereits angelegten Mahnsache über meinzeichen:

char phplink[256]; memset ( phplink, 0, sizeof(phplink) ); strcpy ( phplink, "https://reso07.mahn-profi.de/internet/resomahn\_z.php?zeichen="); // oder https//res08.mahn-profi.de… strcpy ( phplink+strlen(phplink), meinzeichen ); ShellExecute ( NULL, "open", phplink, NULL, NULL, SW\_SHOWNORMAL );

Sie müssen auch nicht unbedingt alle Daten vollständig übergeben. Häufig sind zum Beispiel die Geschäftsführer nicht in der Datenbank hinterlegt. Diese können dann problemlos in der Eingabemaske nachgetragen werden.

### 4.3 Login-Daten

Neben den Daten für die Browsermaske können Sie dem Aufruf auch die Login-Daten mitgeben. Dann entfällt das separate Login. Allerdings dürfen die Login-Daten nicht an die URL angehängt werden, wie sie dann in der Adresszeile des Browsers sichtbar sind und zudem jederzeit einsehbar mit den aufgerufenen Seiten mitprotokoliert werden.

Statt die Logindaten an die URL anzuhängen, erzeugen Sie eine temporäre Html-Datei mit den zu übertragenden Daten, siehe unten. Diese öffnen Sie mit ShellExecute. Beim Laden wird die Funktion window.onload ausgeführt, welche die Daten mit der

Methode POST im Hidden-Modus an den RESO-Server übermittelt. Sind die Logindaten korrekt, wird sofort die Eingabemaske mit vorbesetzten Eingabefeldern angezeigt. Der manuelle Login-Vorgang wird damit übersprungen.

<html>

```
\langle \text{script} \rangle window.onload = function ( ) { mydata.submit(); } \langle \text{script} \rangle
```
<form id=mydata action=["https://../internet/resomahn\\_m.php"](https://../internet/resomahn_m.php%22) data-ajax="false" method="POST">

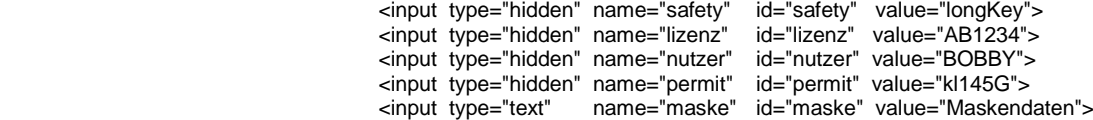

</form>

</html>

#### Oder mit Gemeinschaftsfeld zugang:

<html>

 $\langle$ script> window.onload = function () { mydata.submit(); }  $\langle$ script>

<form id=mydata action=["https://../internet/resomahn\\_m.php"](https://../internet/resomahn_m.php%22) data-ajax="false" method="POST">

 <input type="hidden" name="zugang" id="zugang" value="longKey;lizenz;nutzer;permit"> <input type="text" name="maske" id="maske" value="Maskendaten">

</form>

</html>

Beispiel:

<html>

<script> window.onload=function () { mydata.submit(); } </script>

<form id="mydata" action="https://../internet/resomahn\_m.php" data-ajax="false" method="POST">

```
<input type="hidden" name="safety" id="safety" value="LongKey">
<input type="hidden" name="lizenz" id="lizenz" value="YourLizenz">
<input type="hidden" name="nutzer" id="nutzer" value="YourNutzer">
<input type="hidden" name="permit" id="permit" value="YourPermit">
<input type="text" name="maske" id="maske" value="
         *_{S}*1; 00; 1281;
         *2 ; Air Berlin PLC und Co. Luftverkehrs KG ; Nachnahme ; ; PLC und Co.KG ;
         *3 ; Saatwinkler Damm 42-43 ; 13627 Berlin ;
         *4 ; Pers. haftender Gesellschafter ; Air Berlin PLC ; Direktor ; Thomas Winkelmann ;
         *H;
         *1 ; 00 ; 1281 :
         *2 ; 250,00 ; 05.01.2017 ; ; J ; Markus Ackermann ; 70565 Stuttgart ; 02.02.2017 ;
         *3 ; Datum ; 21.02.2017 ; 90 ; B ;
         *4 ; ; Ausgleich VO261/2004 Flug AB7640 Markus Ackermann ;
         *N ;
         *4 ; 13GV ;
         ^{\star}G ;
         *1 ; GmbH ; 1281 ;
         *2 ; Delay2Money ;
         *3 ; Universitätsstraße 10 ; 44789 Bochum ;
         *4 ; ; Joseph Maier ;
">
```
</form>

</html>

### 4.4 Tipps

Sie können die PHP-Schnittstelle auch zusammen mit der XML-Schnittstelle nutzen, indem Sie die Erfassung der Daten über die PHP-Schnittstelle realisieren, weil Sie dort fehlende Daten manuell ergänzen und Fehler direkt korrigieren können.

Im Anschluss daran kann die XML-Schnittstelle via Webservice genutzt werden, etwa um Zahlungen des Schuldners aus der Buchhaltung automatisch in der Mahnsache des Schuldners zu hinterlegen und diese ggf. auch gleich abzulegen. Sie können auch die Folgeanträge wie VB-Antrag oder den Streitantrag via XML-Schnittstelle stellen. Die XML-Schnittstelle teilt Ihnen diesbezüglich mit, welcher Folgeantrag gerade ansteht. Diesen können Sie dann via XML aktivieren.

### 4.5 Verzinsung

Bei der Hauptforderung können nach dem Verzinsungsdatum jeweils durch Semikolons getrennt auch der Zinssatz und die Zinsart (B für Basiszinssatz+ und F wie Festzinssatz) übergeben werden. Hierbei ist zu beachten, dass beim Zinssatz nicht Prozente sondern Promille einzugeben sind, um die erste Nachkommastelle abzudecken, also 50 für 5 Prozent oder 90 für 9 Prozent oder 55 für 5,5 Prozent.

Zum Beispiel \*3 ; Datum ; 01.02.2017 ; 50 ; B ;

### 4.6 Abtretung

Bei Rechtsanwälten und Inkassofirmen wird bei Hauptforderung eine erweiterte Maske mit Abtretung angezeigt. Hier kann im Fall einer Abtretung auch der frühere Gläubiger mit dessen Stand-/Wohnort und das Abtretungsdatum angegeben werden. AbtretungBool mit J wie Ja angeben.

Mit folgendem Syntax:

\*2 ; FordBetrag ; FordDatum ; ; AbtretungBool ; NameFrühererGläubiger ; PlzOrtFrühererGläubiger ; Abtretungsdatum ;

Zum Beispiel:

\*2 ; 1600,00 ; 01.02.2017 ; ; J ; Hans Maier ; 12345 Musterstadt ; 01.04.2017 ;

### 4.7 Fehlercodes

A. beim Einloggen

110001 Lizenz ist nicht korrekt, ggf. bei RESO anfordern 110002 Webservice nicht freigeschaltet auf Server 110003 Falsches Laufwerk / keine Private-Cloud 110004 Failover-Aus - Nutzung des Mirrors nicht erlaubt 110005 Failover-Ein - Nutzung des Servers nicht erlaubt 110006 Webservice nicht freigeschaltet in Private-Cloud 110014 Nutzer oder Permit des Nutzers nicht korrekt 110017 Nutzer oder Permit des Nutzers nicht korrekt 110018 IP-Adresse nicht in Benutzerrechten freigegeben 110019 Bearbeiten nicht in Benutzerrechten freigegeben

B. beim Datenimport

160001 Fehler beim Öffnen der Gläubigerdatei 160002 Fehler beim Umbenennen der Gläubigerdatei von Endung csv in Endung err 160003 Fehler beim Umbenennen der Gläubigerdatei von Endung csv in Endung err 160004 Fehler beim Öffnen der Schuldnerdatei

160005 Fehler beim Umbenennen der Schuldnerdatei von Endung csv in Endung err 160006 Fehler beim Umbenennen der Schuldnerdatei von Endung csv in Endung err

160007 Fehler beim Öffnen der Hauptforderung 160008 Fehler beim Umbenennen der Hauptforderung von Endung csv in Endung err 160009 Fehler beim Umbenennen der Hauptforderung von Endung csv in Endung err

160010 Fehler beim Öffnen der Nebenforderung 160011 Fehler beim Umbenennen der Nebenforderung von Endung csv in Endung err 160012 Fehler beim Umbenennen der Nebenforderung von Endung csv in Endung err

Wenn die importierten Daten fehlerhaft sind, wird die Dateiendung csv in err umbenannt. Tritt beim Umbenennen ein Fehler auf, werden folgende Fehlernummern ausgegeben:

160002, 160003, 160005, 160006, 160008, 160009, 160011, 160012.

Diese Fehler entstehen, wenn Mahnsachen mehrmals über die PHP-Schnittstelle importiert werden und noch Daten aus dem vorherigen Import vorliegen. Workaround: Vor dem nächsten Einlesen auf den schwarzen RESET-Button klicken, dann werden alle Daten aus dem vorherigen Import gelöscht. Normalerweise wird die Mahnsache ja per PHP importiert, bei Fehlern korrigiert und zuletzt gespeichert. Dabei werden alle temporären Daten gelöscht und die nächste Mahnsache kann importiert werden.

### 4.8 Auto-Ergänzung der gesetzlichen Vertreter

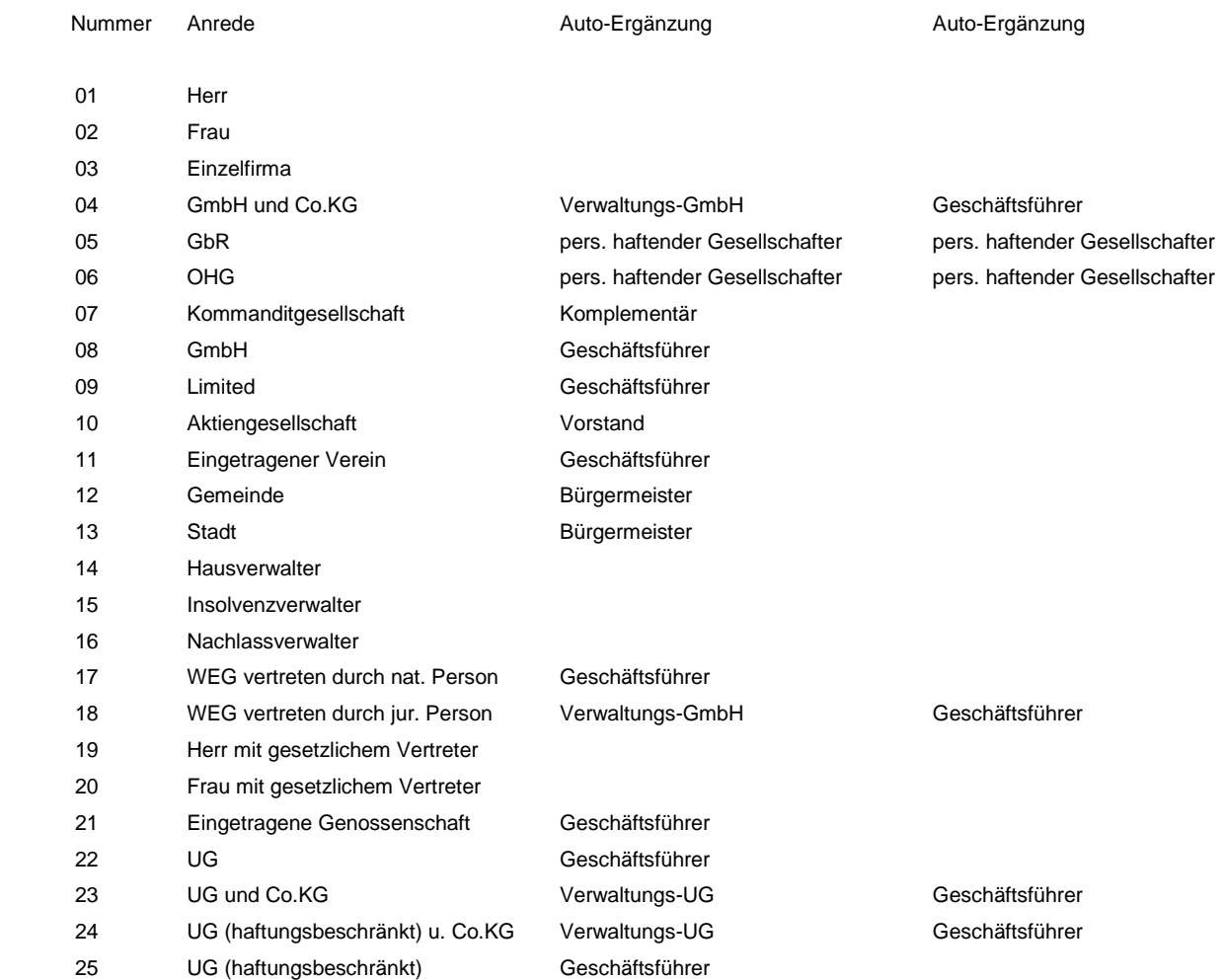

### 4.9 Hinterlegte XML-Registerdateien verwenden

Um eine schnellere, einfachere und sichere Erfassung zu ermöglichen, können häufig verwendete Beteiligte in Registerdateien in der Private-Cloud hinterlegt werden. Beim Erfassen ist dann anstelle des Namens dessen Registerdatei anzugeben. Die übrigen Angaben wie Straße, Postleitzahl, Ort sowie die gesetzlichen Vertreter fallen weg und werden beim Uploaden aus der Registerdatei gezogen. Den Dateiaufbau entnehmen Sie bitte den Schemadateien Inkasso.xsd und Register.xsd. Wichtig ist zu wissen, dass die einzelnen Felder generell 32 Zeichen nicht überschreiten dürfen. Die einzige Ausnahme ist das Feld "Sonstige Forderung" in der Gruppe Hauptforderungen, das bis zu 90 Zeichen enthalten darf. Nachfolgend eine leere Registerdatei :

<?xml version="1.0" encoding="ISO-8859-1"?>

<Register xmlns:xsi="http://www.w3.org/2001/XMLSchema-instance" xsi:noNamespaceSchemaLocation="Register.xsd">

<Adresse> <!—Antragsteller (AS) oder Antragsgegner (AG) -->

<Anrede></Anrede> <Name01></Name01> <Name02></Name02> <Name03></Name03> <Strasse></Strasse> <Plz></Plz> <Ort></Ort> <Land>DE</Land> <GV1Bezeich></GV1Bezeich> <GV1VNName></GV1VNName> <GV1Strasse></GV1Strasse> <GV1Plz></GV1Plz> <GV1Ort></GV1Ort> <GV1Land>DE</GV1Land> <GV2Bezeich></GV2Bezeich> <GV2VNName></GV2VNName>

</Adresse>

<Checkbox> <!—Falls Auslands-Rechtsform Ja eintragen -->

<ASAusland></ASAusland> <AGAusland></AGAusland>

</Checkbox>

<Prozess> <!—Falls nicht AG-Streitgericht Plz eintragen -->

<GerWahl>Auto</GerWahl> <Ger4Plz></Ger4Plz>

</Prozess>

#### </Register>

Das Prozessgericht mit Ger4Plz kann wegfallen, wenn die Postleitzahl des Schuldners für das Streitgericht maßgeblich ist. Auch GV1Strasse, GV1Plz und GV1Ort fallen meistens weg, es sein denn, eine natürliche Person wird durch einen Betreuer vertreten, dessen Anschrift sodann erforderlich ist. Und ein zweiter gesetzlicher Vertreter ist in der Regel nur bei den Co.KGs, OHGs, GbRs und PLCs anzugeben. Ansonsten genügt ein gesetzlicher Vertreter, auch wenn die Institution mehrere gesetzliche Vertreter hat. Die XML-Registerdatei für AirBerlin.xml sieht dann beispielsweise wie folgt aus:

<?xml version="1.0" encoding="ISO-8859-1"?>

<Register xmlns:xsi="http://www.w3.org/2001/XMLSchema-instance" xsi:noNamespaceSchemaLocation="Register.xsd">

<Adresse>

<Anrede>PLC und Co.KG</Anrede> <Name01>Air Berlin</Name01> <Name02>PLC und Co. Luftverkehrs KG</Name02> <Name03>Nachnahme</Name03> <Strasse>Saatwinkler Damm 42-43</Strasse> <Plz>13627</Plz> <Ort>Berlin</Ort>

<GV1Bezeich>Pers. haftender Gesellschafter</GV1Bezeich> <GV1VNName>AIR BERLIN PLC</GV1VNName> <GV2Bezeich>Direktor</GV2Bezeich> <GV2VNName>Thomas Winkelmann</GV2VNName>

</Adresse>

<Checkbox>

<ASAusland></ASAusland> <AGAusland>Ja</AGAusland>

</Checkbox>

</Register>

Wenn die Beteiligten als Registerdateien mit Namen Compensation.xml und AirBerlin.xml in Ihrer Private-Cloud hinterlegt sind, genügen folgende Angaben:

https:// ... /resomahn\_m.php?maske=

 $*G$  ; \*1 ; **98** ; AG1234 ; \*2 ; Compensation2Go ;  $*$ s. \*1 ; **98** ; ABC123G ; \*2 ; AirBerlin ;  $*H$  : \*1 ; 00 ; 654-2014 ; \*2 ; 850,00 ; 01.05.2017 ; ; J ; Hans Müller ; 72336 Balingen ; 01.04.2017 ; \*3 ; Datum ; 01.06.2017 ; 90 ; B ; \*4 ; ; Flugausfall Air Berlin Flugnummer AB1234 vom 20.02.2017 ;

 $*N$ , \*4 ; 13GV ;

Weil für die Registerdateien noch keine Upload-Möglichkeit existiert, übermitteln Sie diese bitte per Email an info@mahn-profi.de. Dann wird RESO die Registerdateien schnellstmöglich in Ihrer Private-Cloud hinterlegen.

### 5.0 Properties verwenden

Mit Syntax \*P ; Bezeichnung ; Wert ; kann man folgende Angaben als Properties hinzufügen:

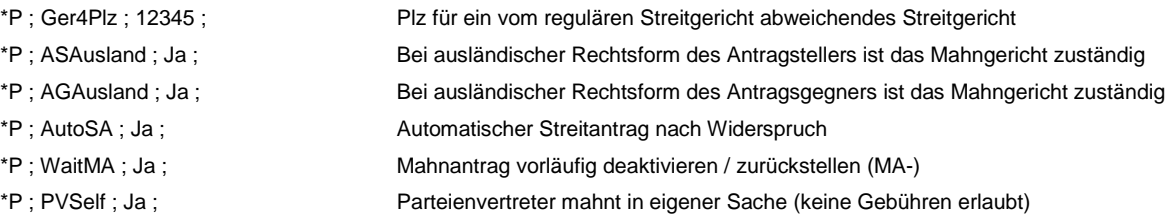

Ein Beispiel hierzu finden Sie in Kapitel 3.6.

### 5.1 Alternative Bankverbindung für Zahlungen

Für Zahlungen des Antragsgegners wird im Mahnbescheid die in der Kennziffer hinterlegte Bankverbindung ausgewiesen. Alternativ kann eine alternative Bankverbindung verwendet werden. Hierzu übermitteln Sie IBAN und BIC der gewünschten Bankverbindung per Email an RESO. RESO hinterlegt die Bankdaten dann in Ihrer Private-Cloud. Beim Versand an das Mahngericht werden die in der Private-Cloud hinterlegten Bankdaten eingezogen und im Mahnbescheid ausgewiesen.

### 5.2 Auslandsmahnverfahren

- 1. Voraussetzungen für das Verfahren sind Sitz des Schuldners im Ausland und ein in Deutschland vereinbarter Gerichtsstand.
- 2. Das Mahngericht richtet sich nach dem Sitz des vereinbarten deutschen Streitgerichts, nicht nach der Gläubigeradresse.
- 3. Das zuständige zentrale Mahngericht wird von Mahn-Profi automatisch über das Streitgericht ermittelt und adressiert.
- 4. Die Kennziffer des Antragstellers / Rechtsanwalts muss an diesem Mahngericht zugelassen sein, idealerweise bundesweit.
- 5. Zu beachten ist die von 14 auf 30 Tage verlängerte Widerspruchsfrist ab Zustellung des Mahnbescheids.
- 6. Bei ausländischen Rechtsformen ist am besten die Kurzform zu verwenden, zum Beispiel Ltd, PLC, PLC und Co.KG, NV.
- 7. Die Plz ist immer 5-stellig einzugeben, gegebenenfalls mit führender "0.
- 8.Die Landeskennung wird durch ein Leerzeichen getrennt an den Ort angehängt, zum Beispiel **01180 Wien AT**
- 9. Es ist stets die 2- bis 3-stellige Landeskennung zu verwenden. Gegebenenfalls wird dann bei einigen Ländern automatisch die in Klammern ausgewiesene einstellige Landeskennung in den EDA-Antrag eingezogen.
- 10. Das Auslandsmahnverfahren ist nur möglich, wenn der Schuldner seinen Sitz in einem der nachfolgenden Länder hat.

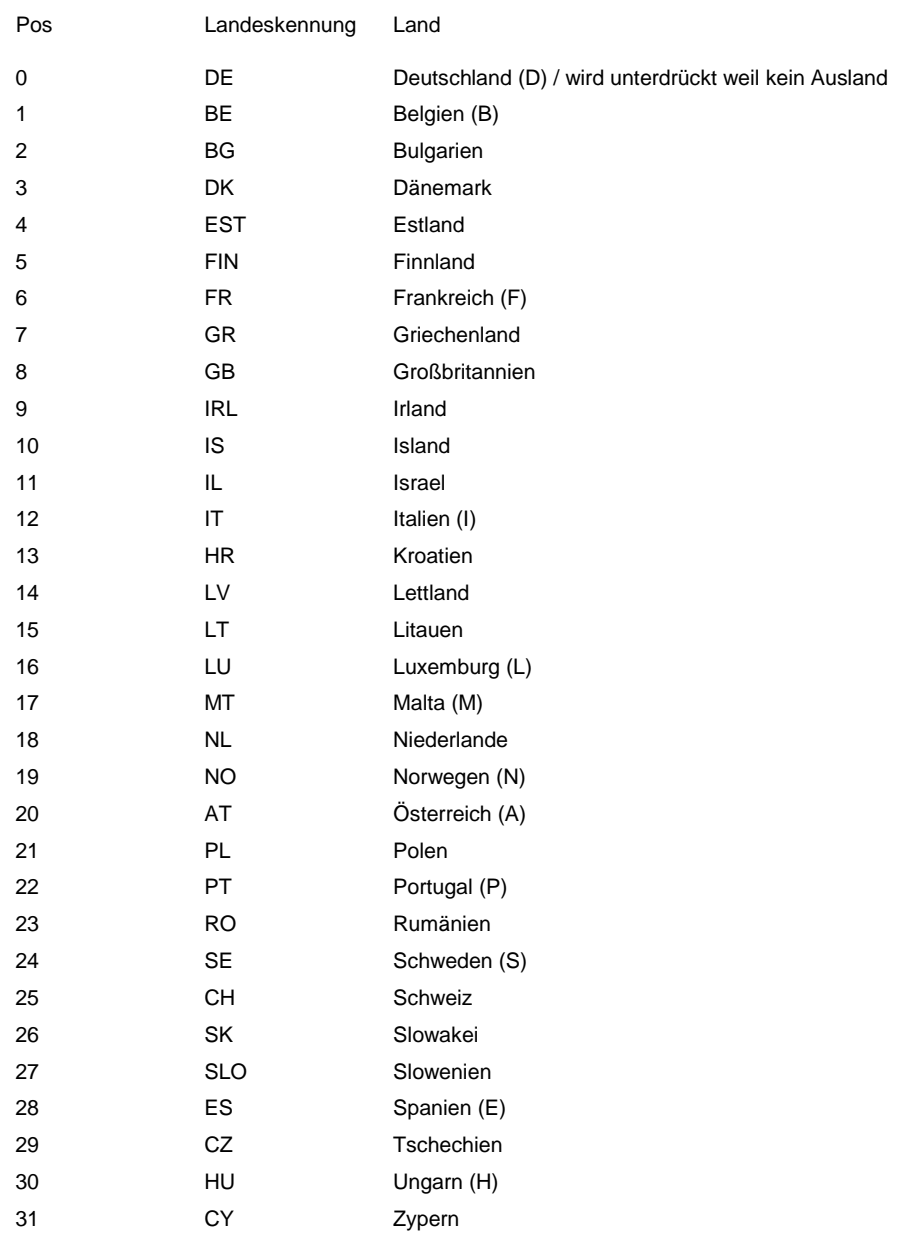

### 5.3 CsvTable per cURL-Request abrufen

cURL ist in PHP und mehreren Datenbanken integriert und wird dort zur Abwicklung der Kommunikation mit anderen Servern verwendet.

Die Master-Table mit den Ständen der Mahnsachen kann man als Webservice über den XML-Befehl GetCsvTable abrufen. Mit <Aktiv>Ja</Aktiv> kann man angeben, ob aktive Mahnsachen auszugeben sind. Default ist Ja. Mit <Ablage>Ja</Ablage> kann man angeben, ob abgelegte Mahnsachen auszugeben sind. Default ist Ja.

Mit LastSlot und NextSlot werden in der Master-Table auch die aktuellen Stände und die erwarteten Stände ausgegeben. Diese sind im XML-Handbuch (XML-Schnittstelle.pdf) in Kapitel 8 beschrieben.

Syntax für cURL:

cURL -X POST -d safety="…" -d lizenz="…" -d nutzer="…" -d permit="…" -d output="XML" -d

input="<?xml%20version=%221.0%22%20encoding=%22ISO-8859-1%22?><Inkasso xmlns:xsi=%22http://www.w3.org/2001/XMLSchemainstance%22%20xsi:noNamespaceSchemaLocation=%22Inkasso.XSD%22><InkassoIn><GetCsvTable><Unit>Anfang</Unit><InOutId>List01</l nOutId><Aktiv>Ja</Aktiv><Ablage>Ja</Ablage><Unit>Ende</Unit></GetCsvTable></InkassoIn></Inkasso>" https://.../internet/pworkxml.php